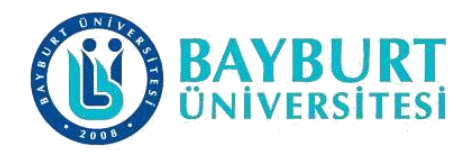

## **UZAKTAN EĞİTİM UYGULAMA VE ARAŞTIRMA MERKEZİ (BAYUZEM)**

**Canlı Ders Kullanım Kılavuzu (Microsoft Teams)**

BAYUZEM

2023

### **İçindekiler**

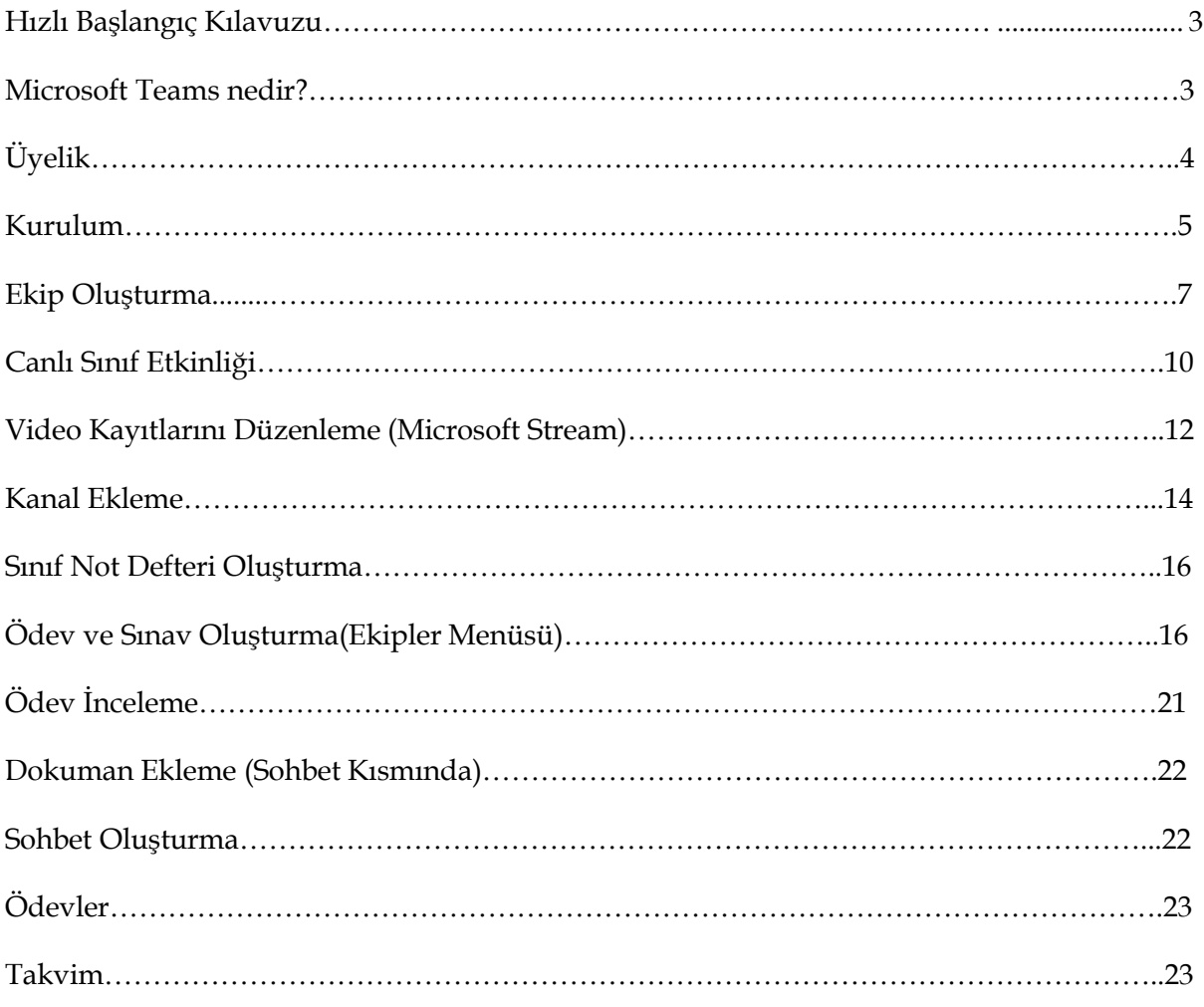

## **Microsoft Teams Öğretim Üyesi Kullanım Klavuzu**

# **Microsoft Teams**

# Hızlı Başlangıç Kılavuzu

Microsoft Teams'i ilk kez mi kullanıyorsunuz? Temel bilgileri edinmek için bu kılavuzu kullanın.

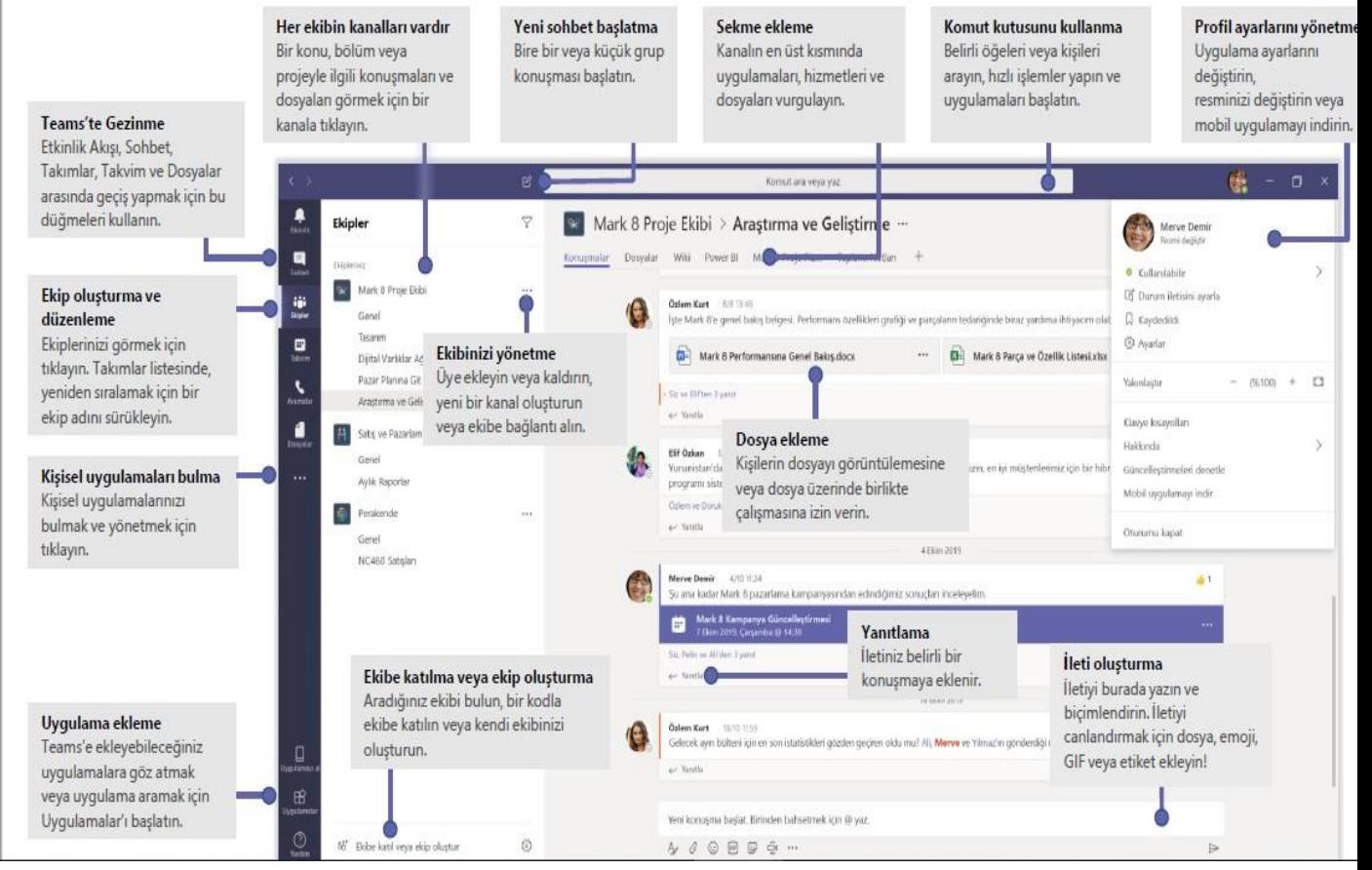

*Kaynakça*:

[https://edudownloads.azureedge.net/msdownloads/MicrosoftTeamsforEducation\\_QuickGuide\\_TR-](https://download.microsoft.com/)[TR.pdf](https://download.microsoft.com/)

**Micro** 

#### **Microsoft Team nedir?**

Microsoft uygulamalarını bir platformda toplayan dijital bir araçtır. Bu araç sayesinde eğitimciler ekipler oluşturup, canlı dersler gerçekleştirebilir, oluşturulan profesyonel öğrenme topluluklarında yer alabilir.

#### **Üyelik**

Aşağıdaki adımları takip ederek üyelik bilgilerinize ulaşabilirsiniz:

- <https://sorgula.bayburt.edu.tr/> adresine giriniz.
- Giriş başlığı altındaki [Personel](https://sorgula.bayburt.edu.tr/personel) Paneli düğmesine tıklayınız.
- Açılan sayfadaki metin kutusuna **TC Kimlik Numaranızı** girip **Sorgula** düğmesine tıklayınız.
- Bu size gereken üyelik bilgilerini verecektir.

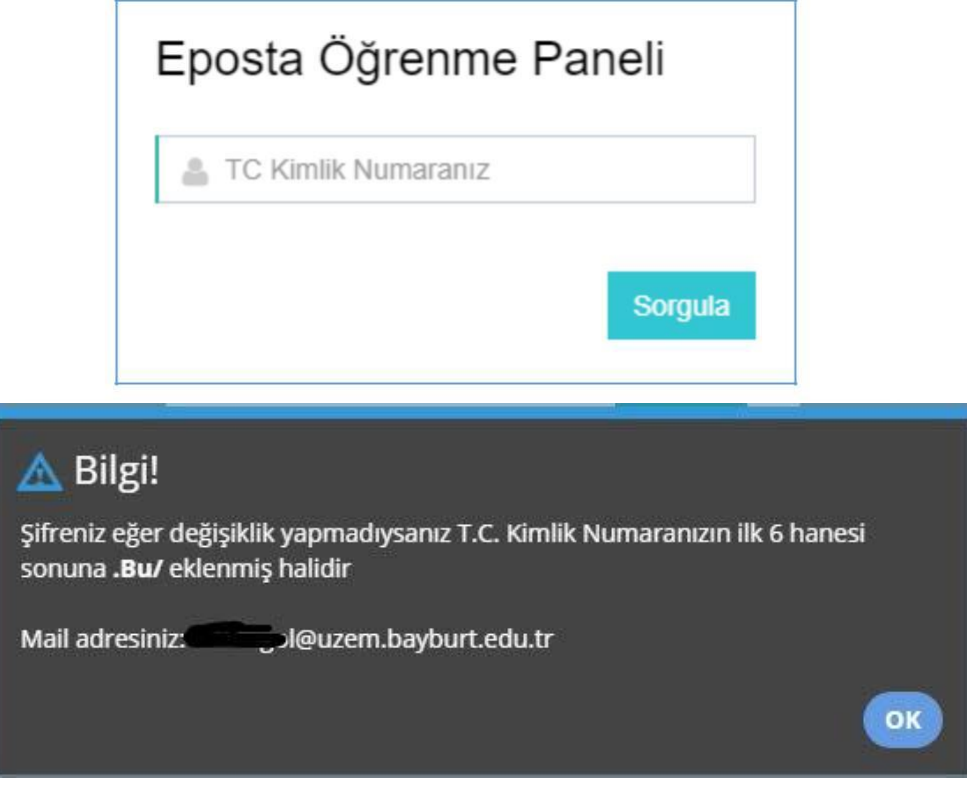

#### **Kurulum**

Aşağıdaki adımları takip ederek **Microsoft Teams** programını kurabilirsiniz:

- <https://www.office.com/>adresine giriniz.
- Ekrandaki [Oturum](https://www.office.com/login?es=Click&ru=%2F) açın düğmesine tıklayınız.
- Gelen ekranda Sorgulama ekranında size verilen \*\*\*\*\*\*@uzem.bayburt.edu.tr şeklindeki mail adresini girip **İleri** düğmesine tıklayınız.
- Parola ekranında ise **TC Kimlik Numaranızın ilk 6 hanesine** ek olarak **.Bu/** karakterlerini ekleyiniz ( Örn:123456.Bu/ )

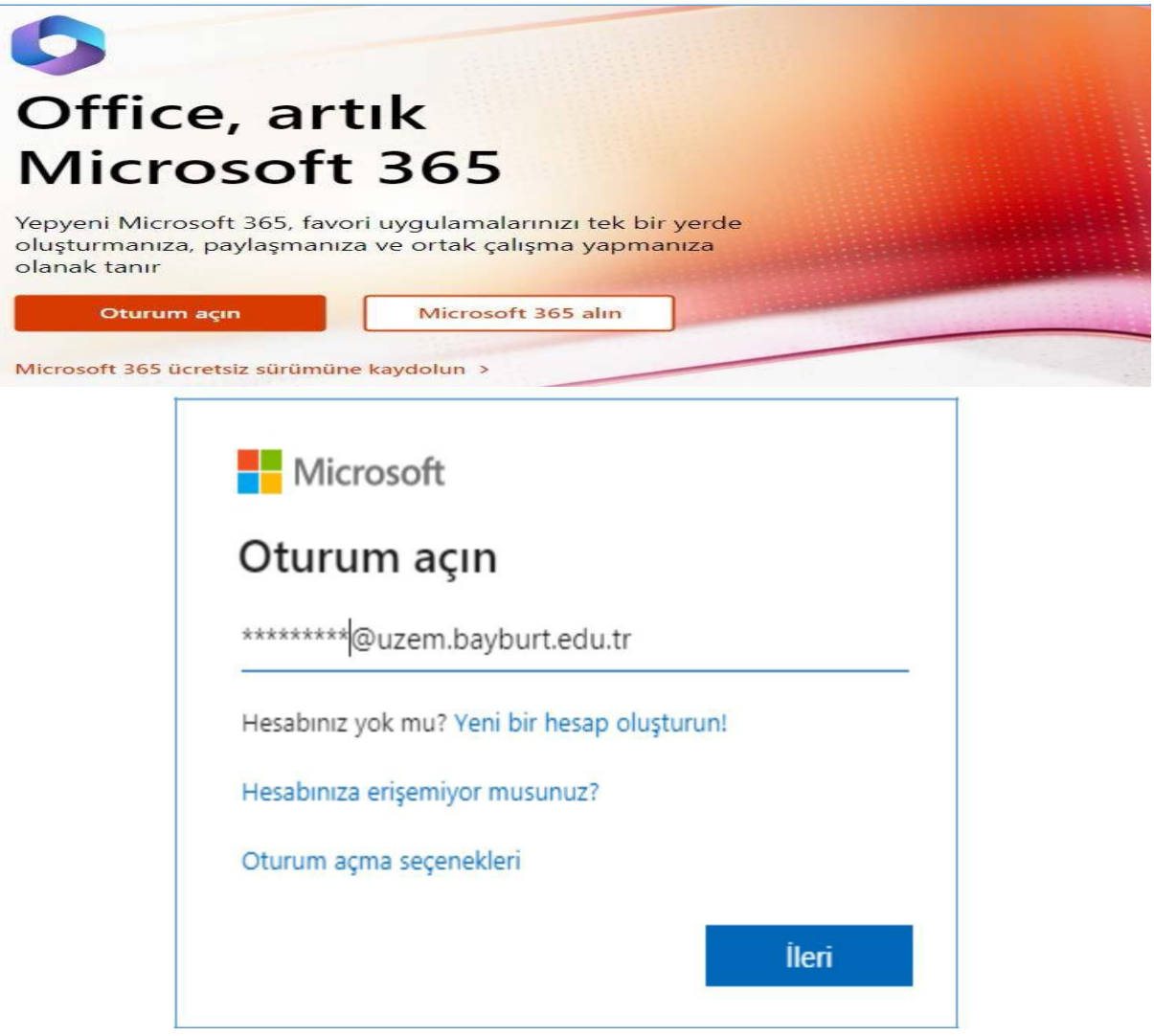

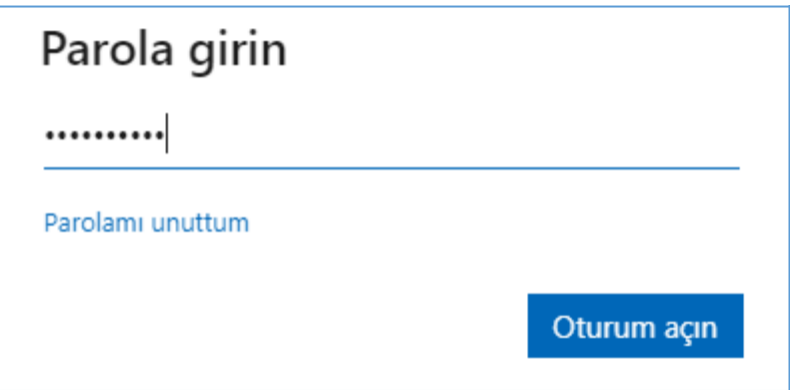

- Giriş sayfasındaki **Teams** düğmesine tıklayınız.
- Bu ekranı kullanarak toplantılarınızı yapabilirsiniz. Ancak bilgisayarınıza kurarak

kullanmak isterseniz ekranın sol alt köşesindeki **Masaüstü uygulamasını indirin** düğmesine tıklayınız.

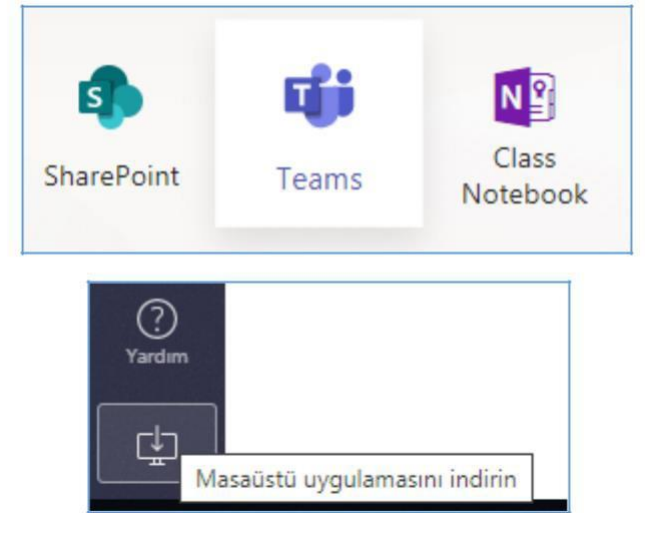

- İşletim sisteminize bağlı olarak [Teams\\_windows\\_x64.exe](https://statics.teams.cdn.office.net/production-windows-x64/1.3.00.8663/Teams_windows_x64.exe) isimli bir dosya inecektir. Bu dosyayı çalıştırarak kurulumu başlatınız. Uygulamanın masaüstünde kurulması yapacağınız işlemlerde daha iyi performans ile çalışmasını sağlayacaktır.
- Gelen kullanıcı giriş ekranına yukarıda size verilen üyelik bilgilerini giriniz.

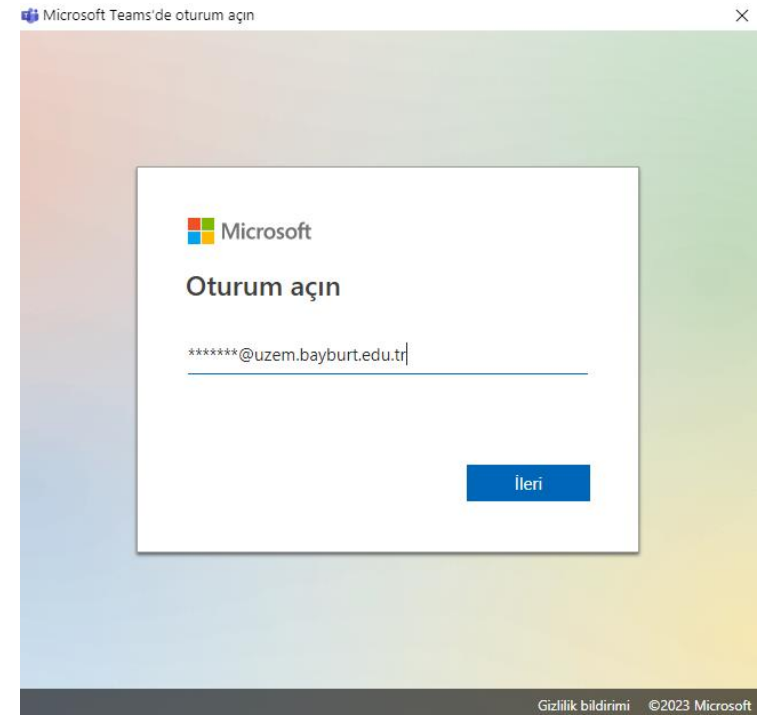

#### Tüm uygulamalarınızda oturumunuzu açık tutun

Windows, hesabınızı anımsayacağından bu cihazdaki uygulamalarınızda ve web sitelerinizde otomatik olarak oturum açabilirsiniz. Bu, oturum açmanızın istenme sayısını azaltır.

Hayır, yalnızca bu uygulamada oturum aç

Tamam

#### **Ekip Oluşturma**

Microsoft Teams programının masaüstü uygulamasını kullanarak canlı sınıf etkinliği yapmak için aşağıdaki adımları takip ediniz:

- Program ilk açıldığında ekrana gelen uyarı penceresinde **Hadi başlayalım** düğmesine tıklayarak sizden istenen izni vermek için bir sonraki ekranda **Evet** düğmesini tıklayın.
- Artık kullanıma başlayabilirsiniz.
- Seçili değilse sol taraftaki menü kısmında **Ekipler** sayfasını seçiniz. Bu sayfadaki **Ekip oluştur** düğmesine tıklayınız.
- Gelen pencereden **Ekip türünü** seçiniz. Ekip türü olarak **Sınıf** seçeneğini kullanabilirsiniz.
- Ekip adı olarak verdiğiniz dersin adını girebilirsiniz. **İleri** düğmesini tıklayınız.
- Bir sonraki adımda **Ekibinize kişi ekleyin** sayfasında öğrencilerinizi tek tek ekleyebilir veya daha sonra eklemek için bu adımı atlayabilirsiniz. **Atla** düğmesini tıklayınız.

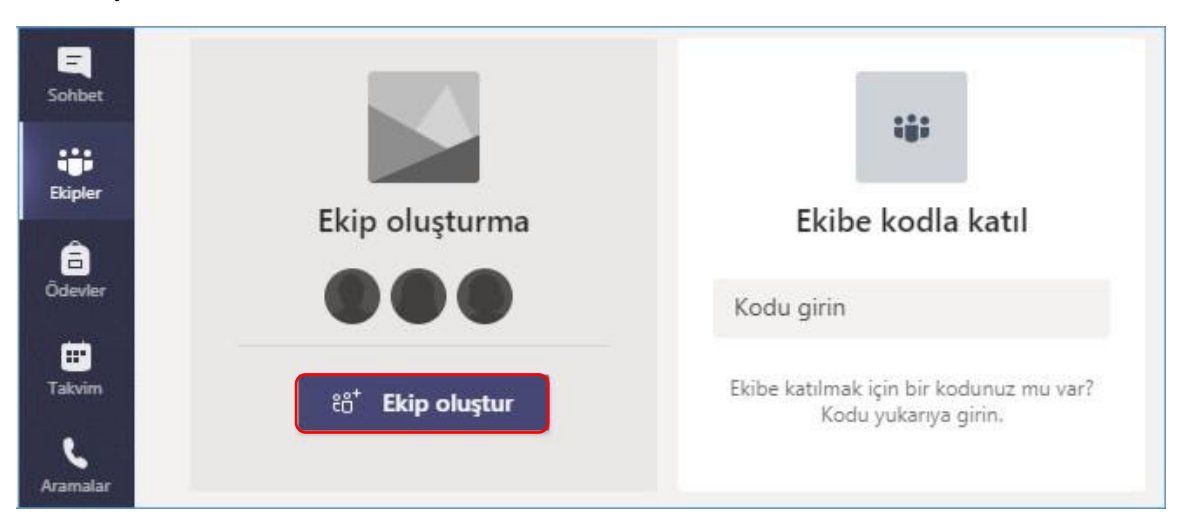

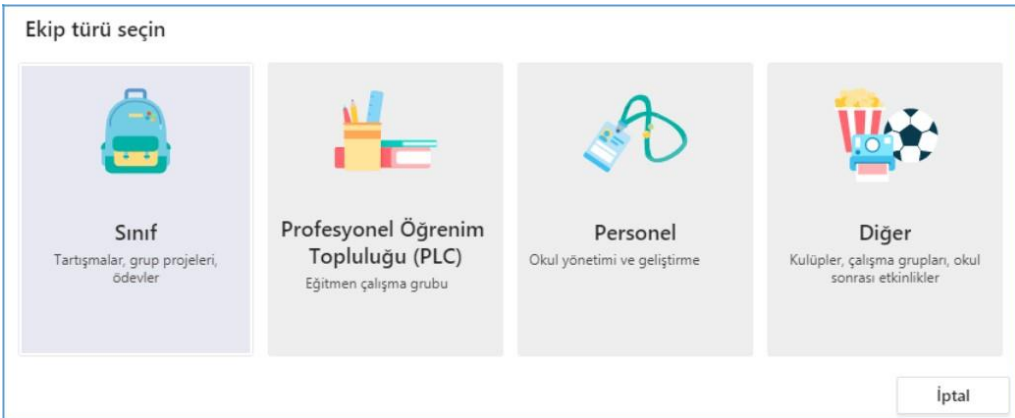

#### Ekibinizi oluşturun

Öğretmenler, sınıf ekiplerinin sahibidir, öğrenciler ise üye olarak katılır. Her sınıf ekibi, ödevler ve testler oluşturmanıza, öğrenci geri bildirimlerini kaydetmenize ve Sınıf Not Defterinde öğrencilerinizin not alabileceği özel bir alan sunmanıza olanak sağlar.

Ad

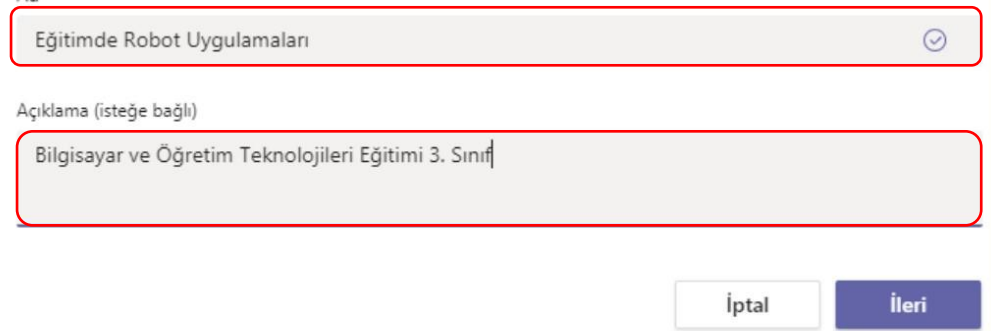

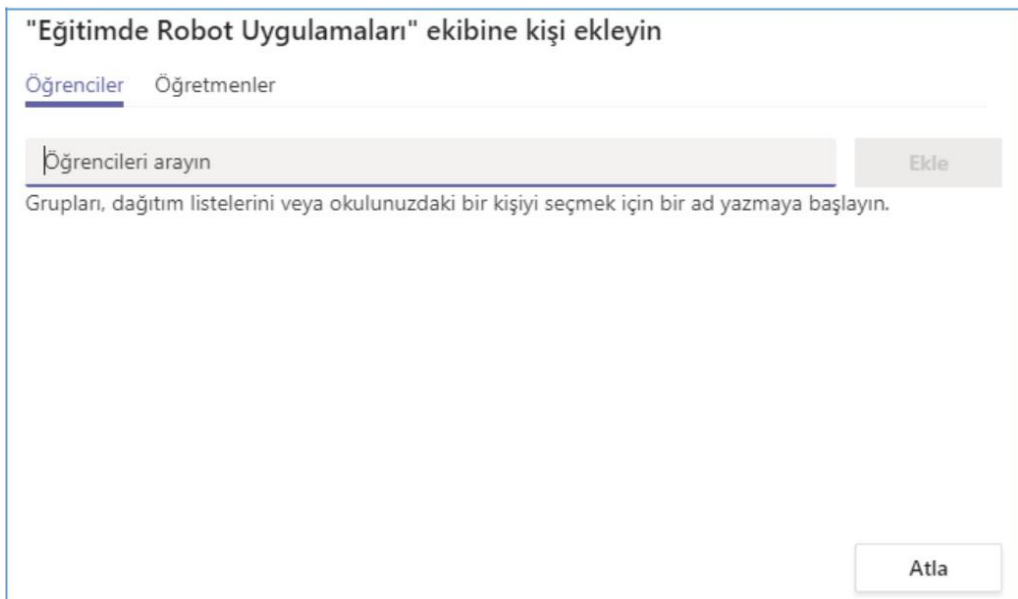

- Ekibinize öğrenci eklemek için bir kod oluşturabilirsiniz. Bunun için ekip adının üzerine gidin ve **diğer seçenekler** tıklatın > **Ekibi yönet** düğmesini tıklayın.
- **Ayarlar** sekmesini seçin > **Ekip kodu** > **Oluştur**.
- **Kopyala**' yı tıklatın.
- Kopyaladığınız ekip kodunu öğrencilerinize çeşitli iletişim kanallarını (Classroom, WhatsApp, e-posta) kullanarak gönderebilirsiniz.
- Bu kodu paylaştığınız kişiler, size katılma isteği gelmeden doğrudan ekibe katılabilir.
- **Sıfırla** düğmesine tıklayarak kodu değiştirebilir, **Kaldır** düğmesine tıklayarak kodu iptal edebilirsiniz.

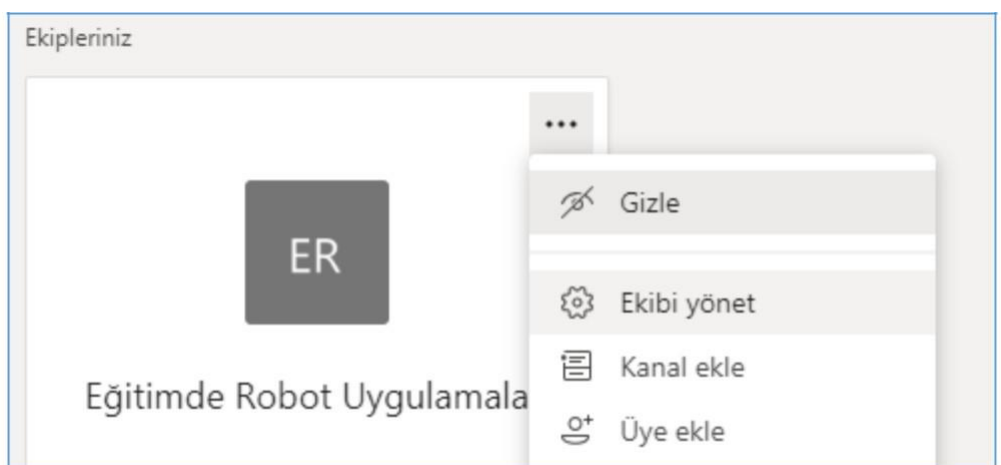

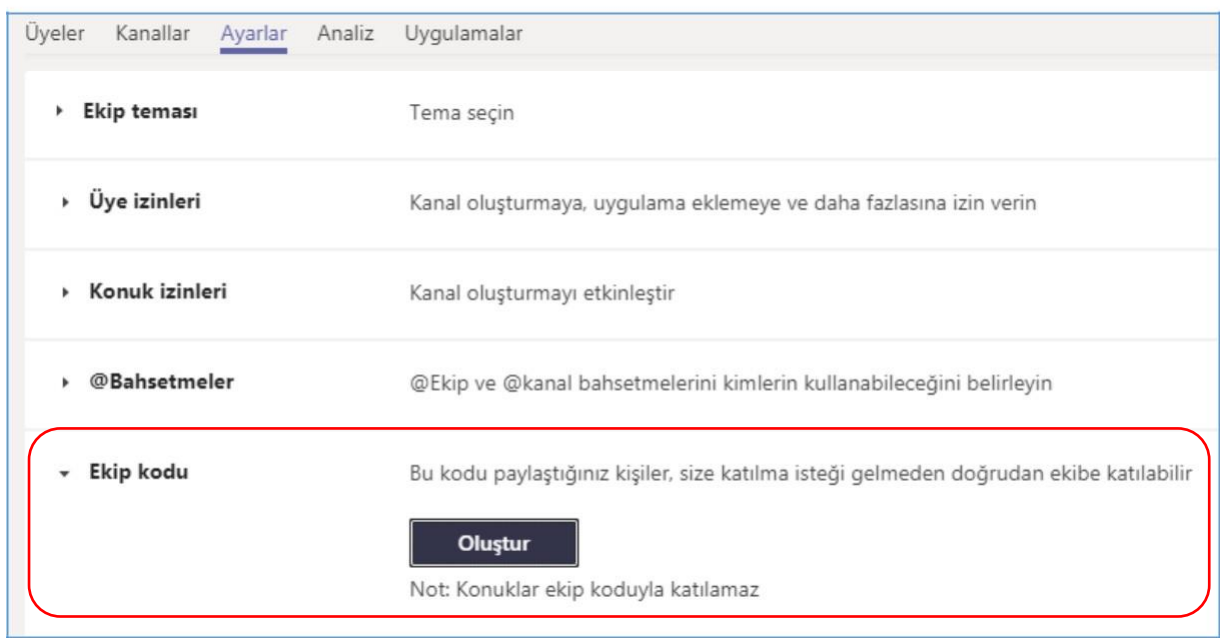

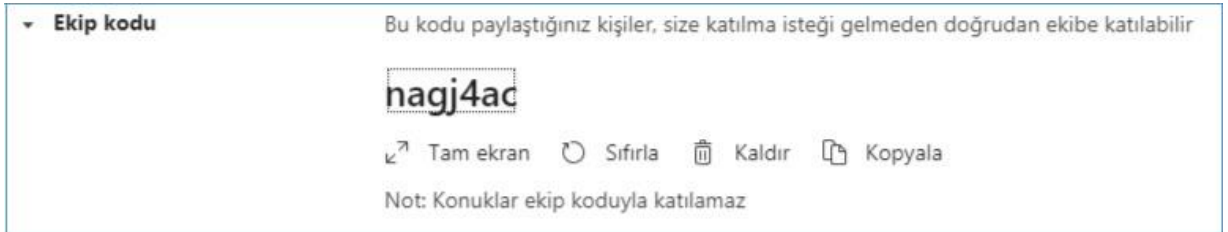

#### **Canlı Sınıf Etkinliği**

- Canlı sınıf etkinliğini başlatmak için ekranın sağ üst kısmında yer alan T**oplantı Yapın** düğmesini tıklayınız.
- Toplantıyı başlatmadan önce toplantının konusunu yazıp kamera testi yapabilirsiniz.
- Bu ekranda kamerayı açıp / kapatabilirsiniz.
- Bu aşamada bilgisayarınızın Güvenlik Duvarı programın çalışması için sizden izin isteyebilir. **Erişime izin ver** düğmesine tıklayınız.

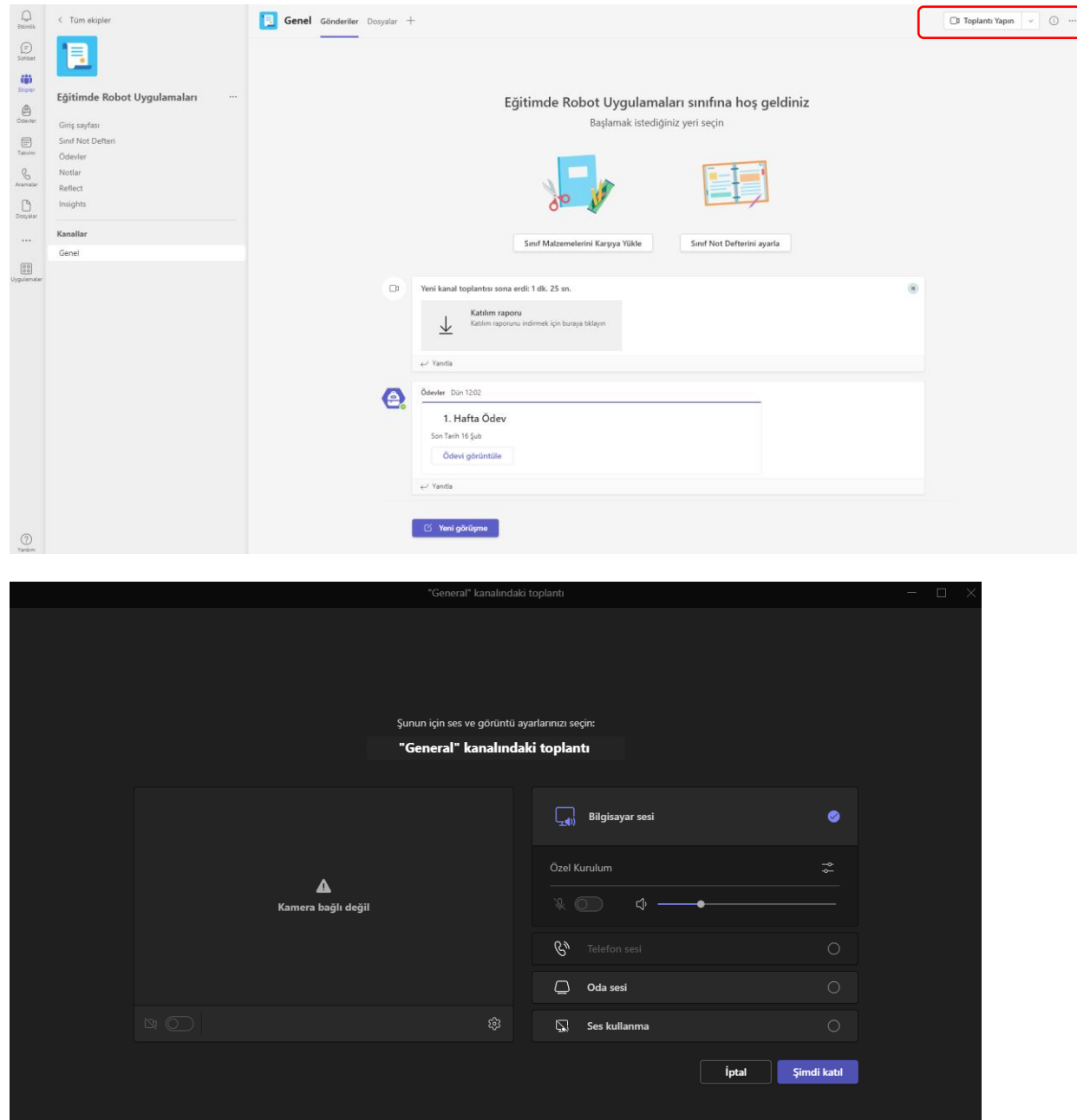

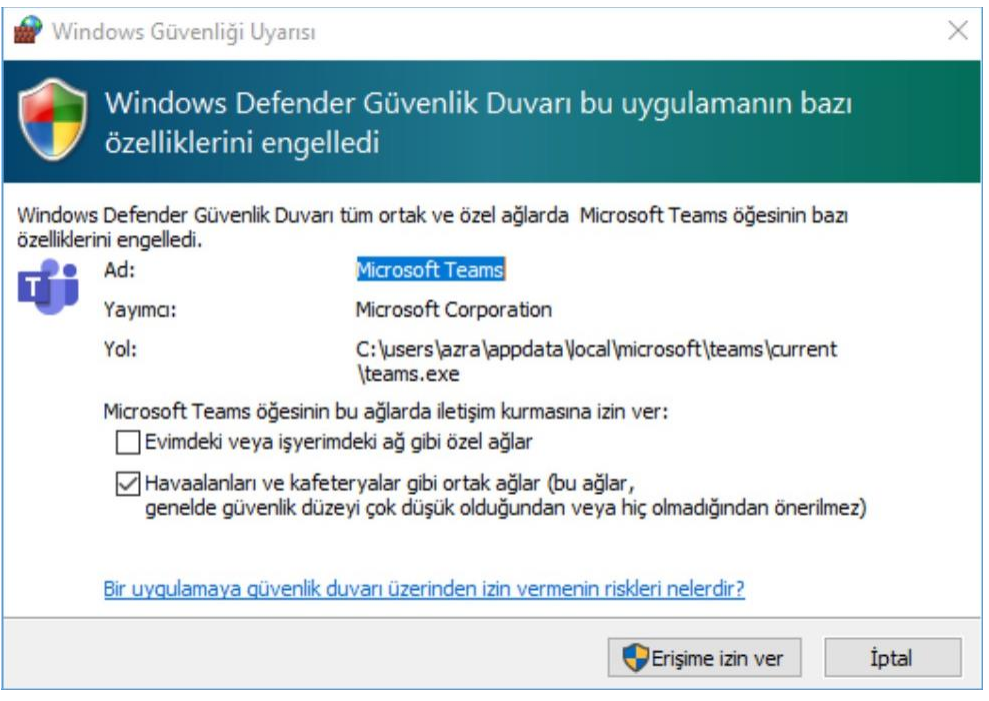

• Şimdi Toplantı yap düğmesine tıklanarak **start** verilen görüşmede alttaki menüde video konferansa ilişkin bilgiler yer almaktadır.

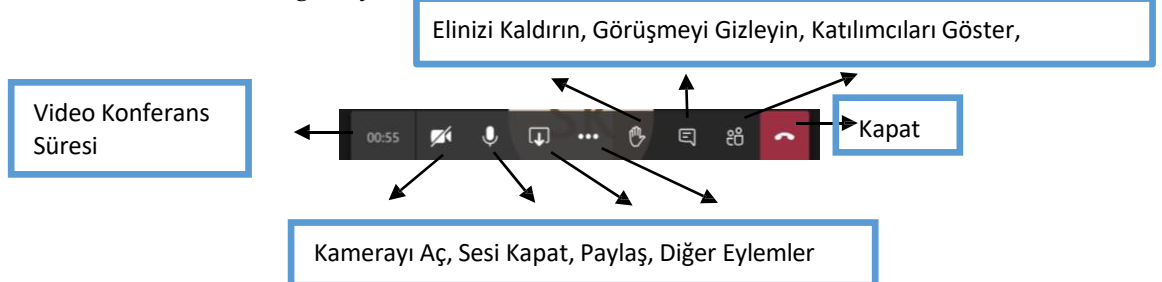

• Video konferansa ile ilgili seçeneklerin yer aldığı menüde **Paylaş** düğmesine tıklayarak, **Masaüstü, Pencere, PowerPoint** seçenekleri ile paylaşım ya da **Beyaz Tahta** uygulamasının kullanımı gerçekleştirilebilir. Bilgisayar sesini toplantıya eklemek için  $\circledR$  Bilgisayann sesini ekleyin aktif hale getiriniz.

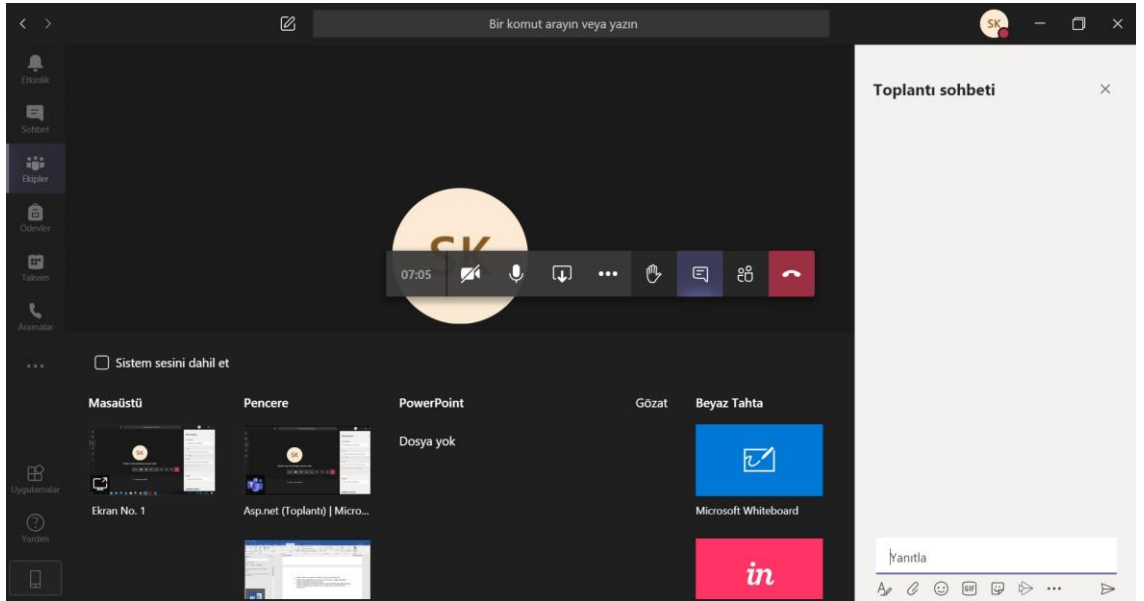

- Görüşme kaydını gerçekleştirmek için **Diğer Eylemler( )> Kaydı Başlat** seçeneğini tıklayın. Yapılan görüşmeler kanal (görüşmenin başlatıldığı kanal) üzerinde **Gönderiler** kısmında görüntülenir.
- Toplantı linkini kopyalamak için **Diğer Eylemler( )>Toplantı Ayrıntıları** kısmında **Katılma Bilgilerini Kopyala s**eçeneğinden toplantı linkini kopyalarak, uygun yerde paylaşabilirsiniz**.**

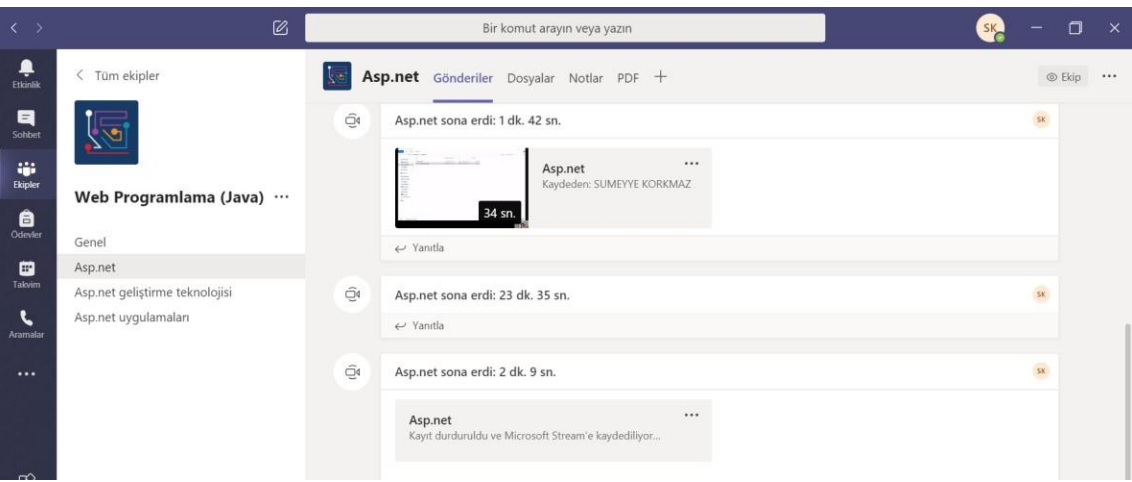

**Not:** Toplantı daveti açılan kanalın **Gönderiler** kısmında görüntülenir. Katılımcı "**Katıl**" tıklayarak canlı sınıf etkinliğinde yer alabilir. Yoklama kaydı için Canlı sınıf

etkinliği sırasında **katılımcıları göster** seçin ve ( )Diğer Eylemler>**katılımcı listesi indir** 'i tıklayın.

#### **Video Kayıtlarını Düzenleme (Microsoft Stream)**

- Görüşme kaydının videosu kullanıma hazır hale geldiğinde görüşmenin yürütüldüğü kanal üzerinde **Gönderiler** kısmında görüntülenecektir.
- Üzerinde düzenleme yapmak istediğiniz kaydın üzerine gelerek \*\*\* tıklayınız. Açılan pencereden **Microsoft Stream'de aç** tıklayın.

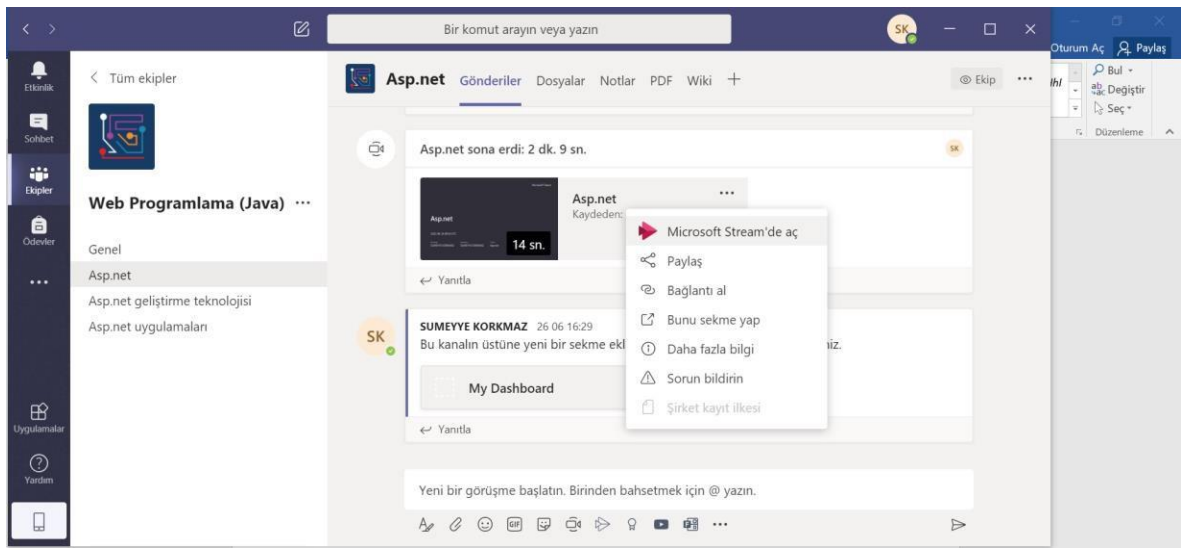

• Microsoft Stream'de açılan video üzerinde düzenlemeler yapmak için \*\*\* tıklayınız. Açılan pencereden **Video ayrıntılarını güncelleştirir** seçiniz.

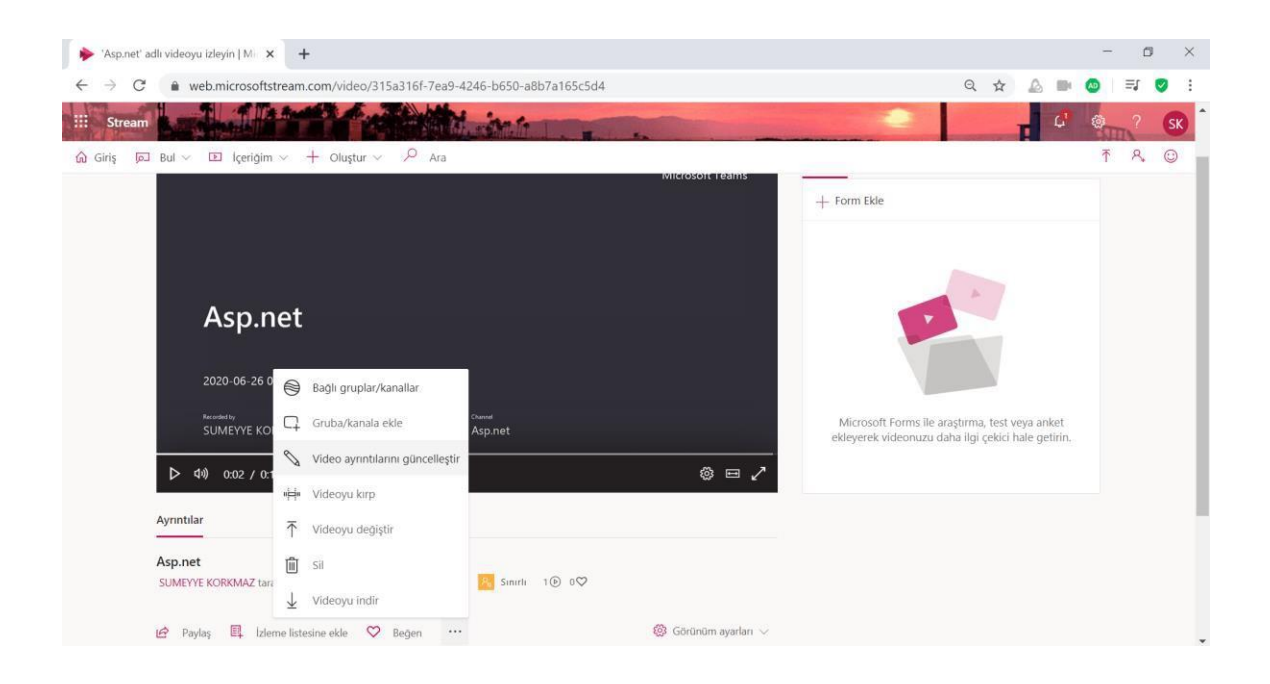

• Açılan sayfada video ilişkin bilgiler (Video'nun adı, açıklaması), verilecek izinler ve seçenekler yer almaktadır. Bunlar üzerinde düzenleme yapılarak ve **Paylaş** butonuna tıklayarak paylaşım gerçekleştirilecektir.

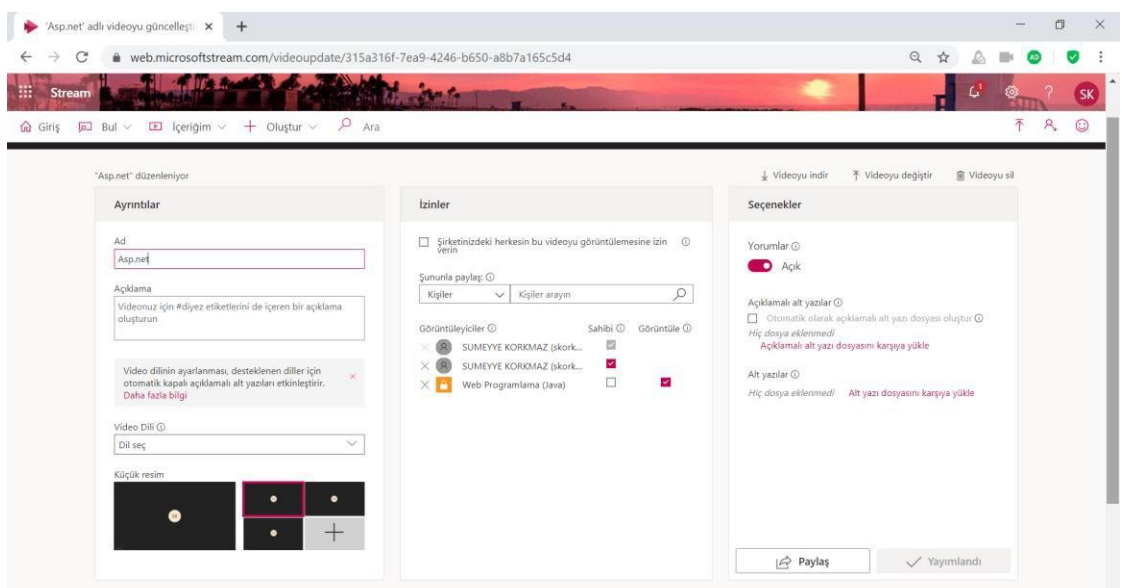

**Not**: Tekrar video ekranına dönmek için yukarıdaki menülerden **İçeriğim** menüsü tıklayın ve açılan kısımda **Videolar**'ı seçiniz.

• **Paylaş** butonuna tıkladığınızda gelen pencerede **video bağlantı linkini** koplayabilir, **E-posta** sekmesinde ilgili kişiyi ekleyerek videonuzu gönderebilir ve **Yerleştir** sekmesinde ekleme kodunu kopyalarak, bir web sayfasına gömülü içerik olarak yerleştirebilirsiniz.

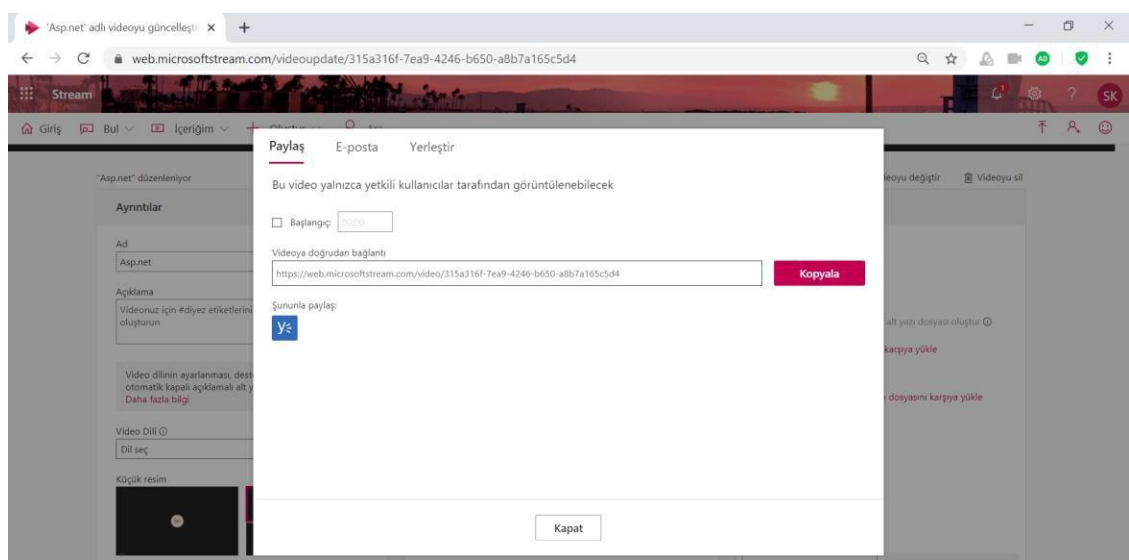

#### **Kanal Ekleme**

- Ekibinize kanal eklemek için ekip adının üzerine gelin ve **diğer seçenekler** tıklatın > **Kanal Ekle** düğmesini tıklayın.
- Kanal adı olarak dersin içeriğine uygun konuların isimlerini ve oluşturmak istediğiniz grubun ismini girebilirsiniz. **Add** düğmesini tıklayınız. Eklediğiniz kanal isimlerini seçili ekip isminin sağ alt kısmında görünecektir.

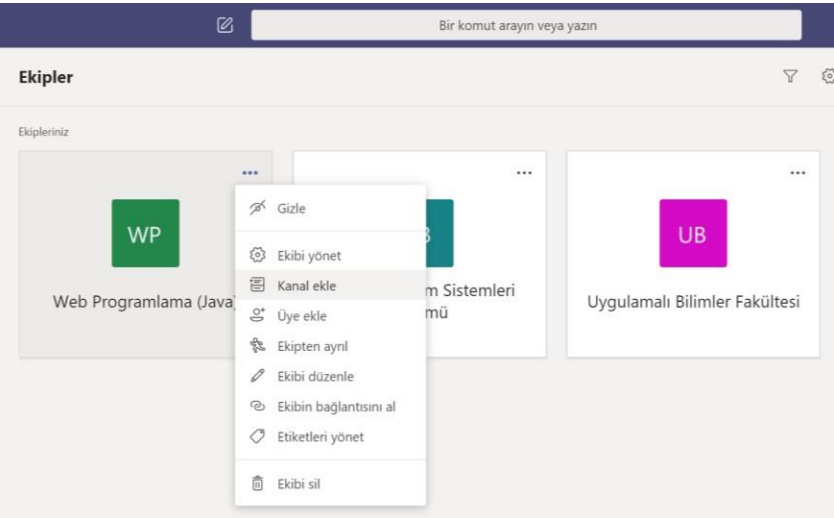

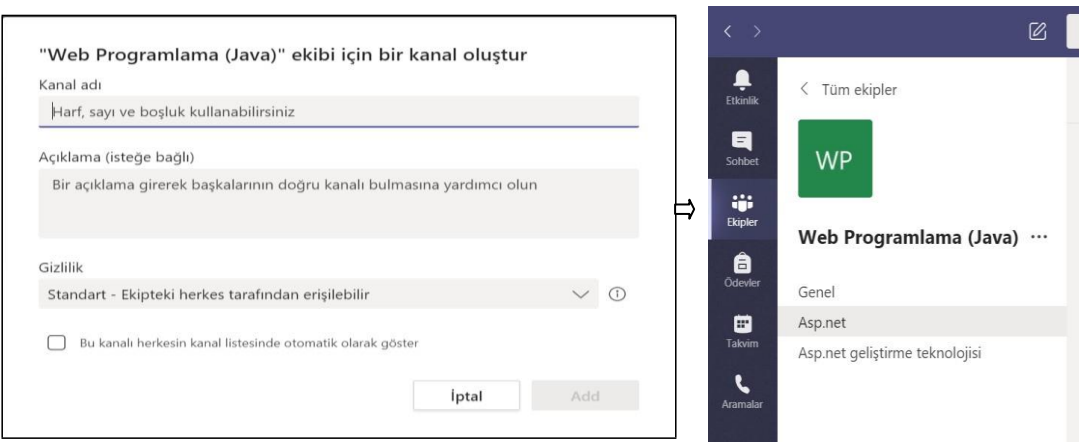

- Sınıf ekibinize tıkladığınızda ilgili ekibin sayfasına girişiniz gerçekleşecektir.
- Bu sayfanın **Genel** kanalına tıkladığınızda (ilk açılışta genel kanalı aktif olarak gelmekte) orta kısmında **Gönderiler sekmesinde** yapılan işlemler görüntülenmektedir. **Sınıf Malzemelerini Karşıya Yükleyerek>Dosyalar sekmesine** geçişiniz gerçekleşir ya da **Dosyalar Sekmesini** tıklayabilirsiniz**.**
- **Dosyalar** sekmesinde **Yeni**'yi tıklayarak, Klasör oluşturma seçeneği ve Microsoft Office programından oluşturmak istediğinizi seçeneği tıklayınız.

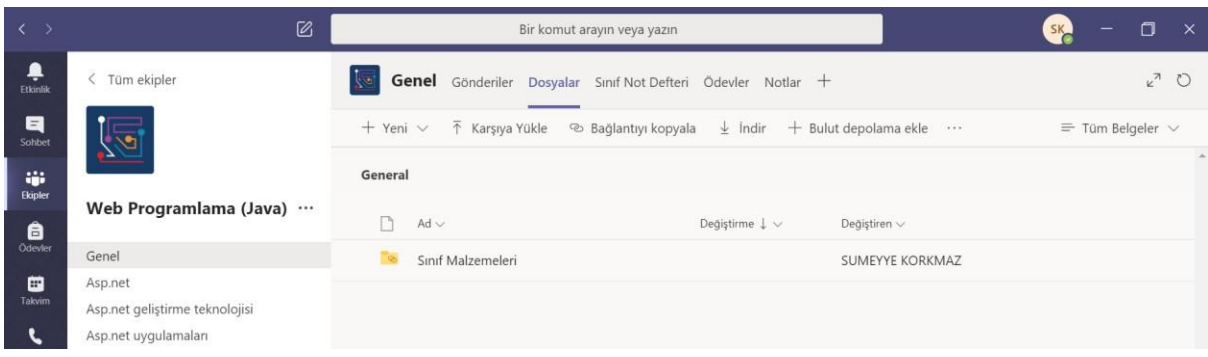

**Not**: Dosyalar Sekmesinde **Sınıf Malzemeleri** kısmına eklenen dokumanlar üzerinde sadece ekip uzmanı değişiklik yapabilir.

#### **Sınıf Not Defteri Oluşturma**

• Not defteri oluşturmak için **Sınıf Not defteri** sekmesini tıklayınız.

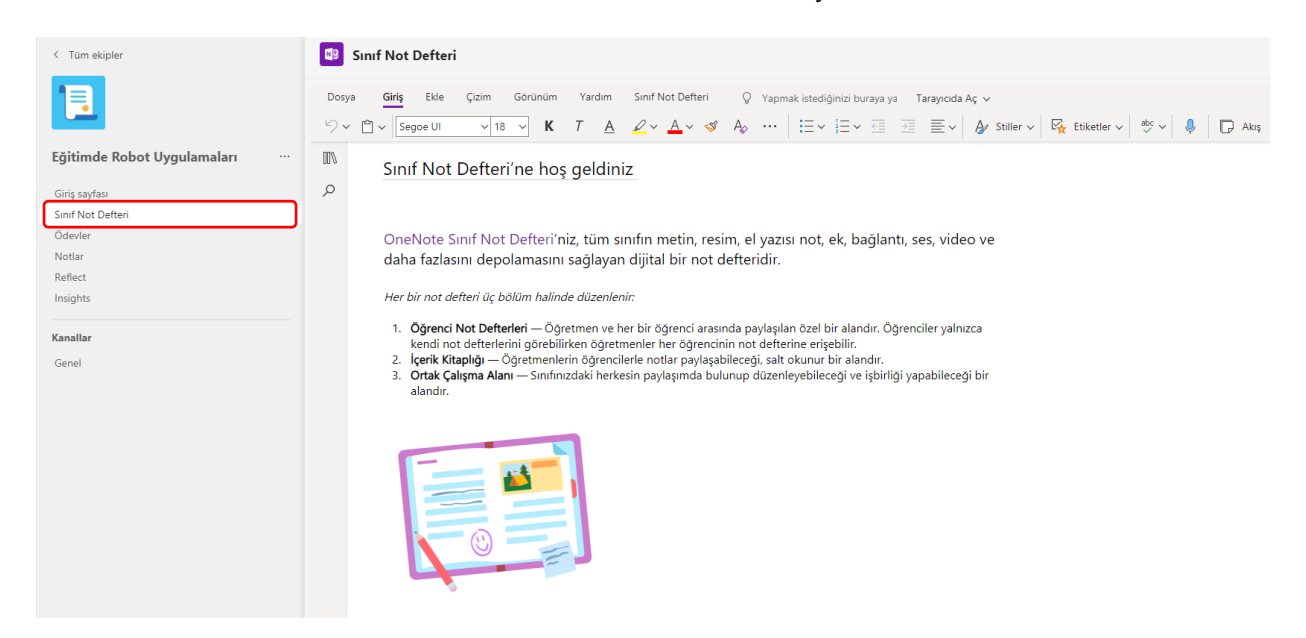

#### **Ödev ve Sınav Oluşturma**

• Öğrenciler için ödev, sınav eklemek veya mevcut ödevi kullanmak için **Ödev** sekmesini tıklayınız. **Yeni ödev** kısmındaki ilgili adımları (Başlık, Yönerge, Puan, Atanacak Kişi, Son Tarih) girerek doldurabilirsiniz. Ödeve ilişkin düzenlemeleri **Ayarlar** kısmından yapabilirsiniz.

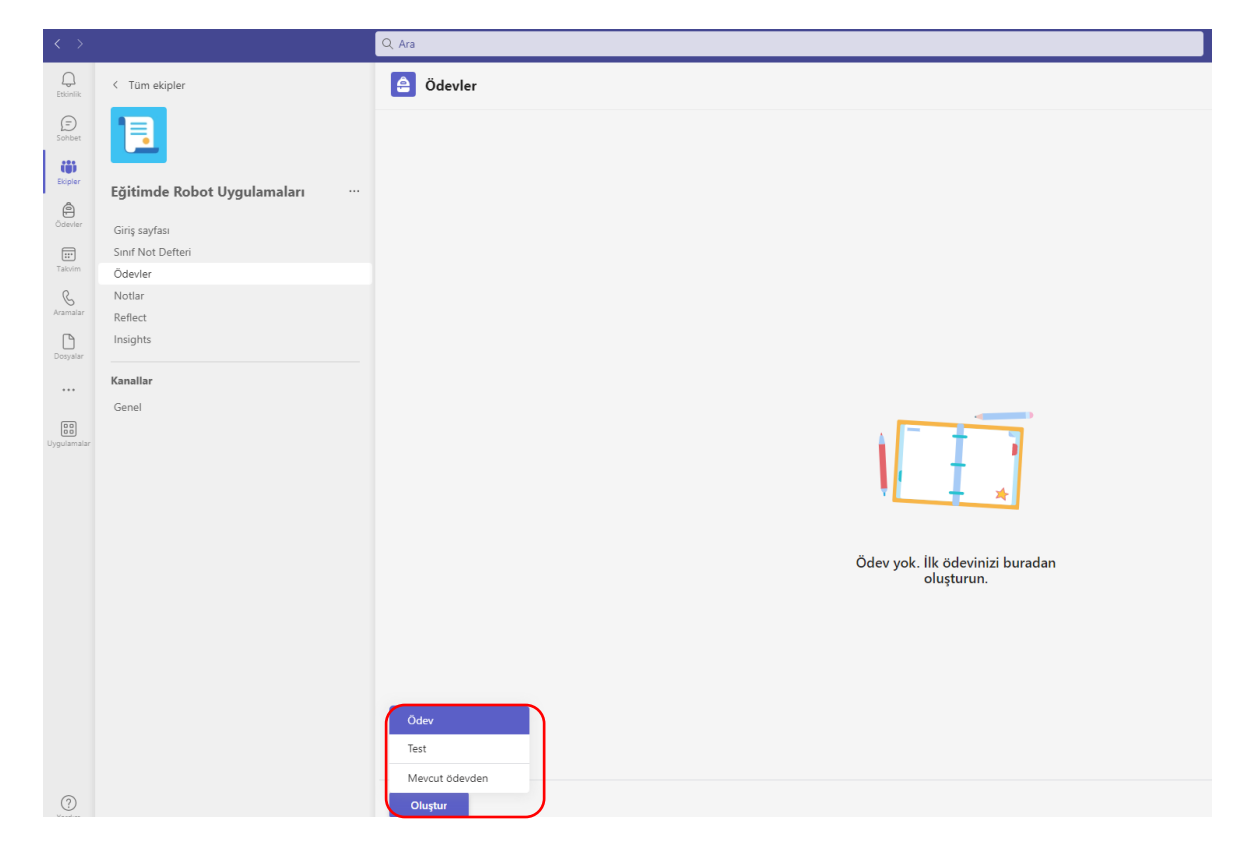

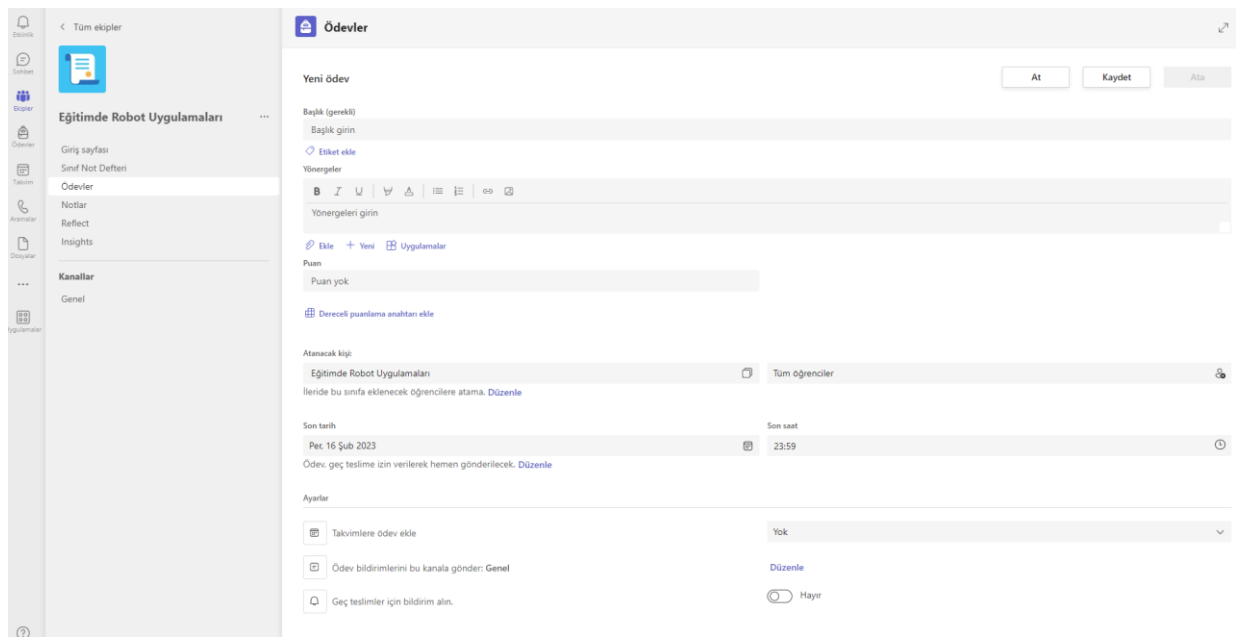

• Sınav eklemek için **Oluştur** kısmında **Test** sekmesini tıklayınız. Bu sekmeyi tıkladığınız zaman açılan pencerede Microsoft Forms ile oluşturmuş olduğunuz testleri ve **+Yeni Test** oluşturmak için ilgili ikonu tıklayınız.

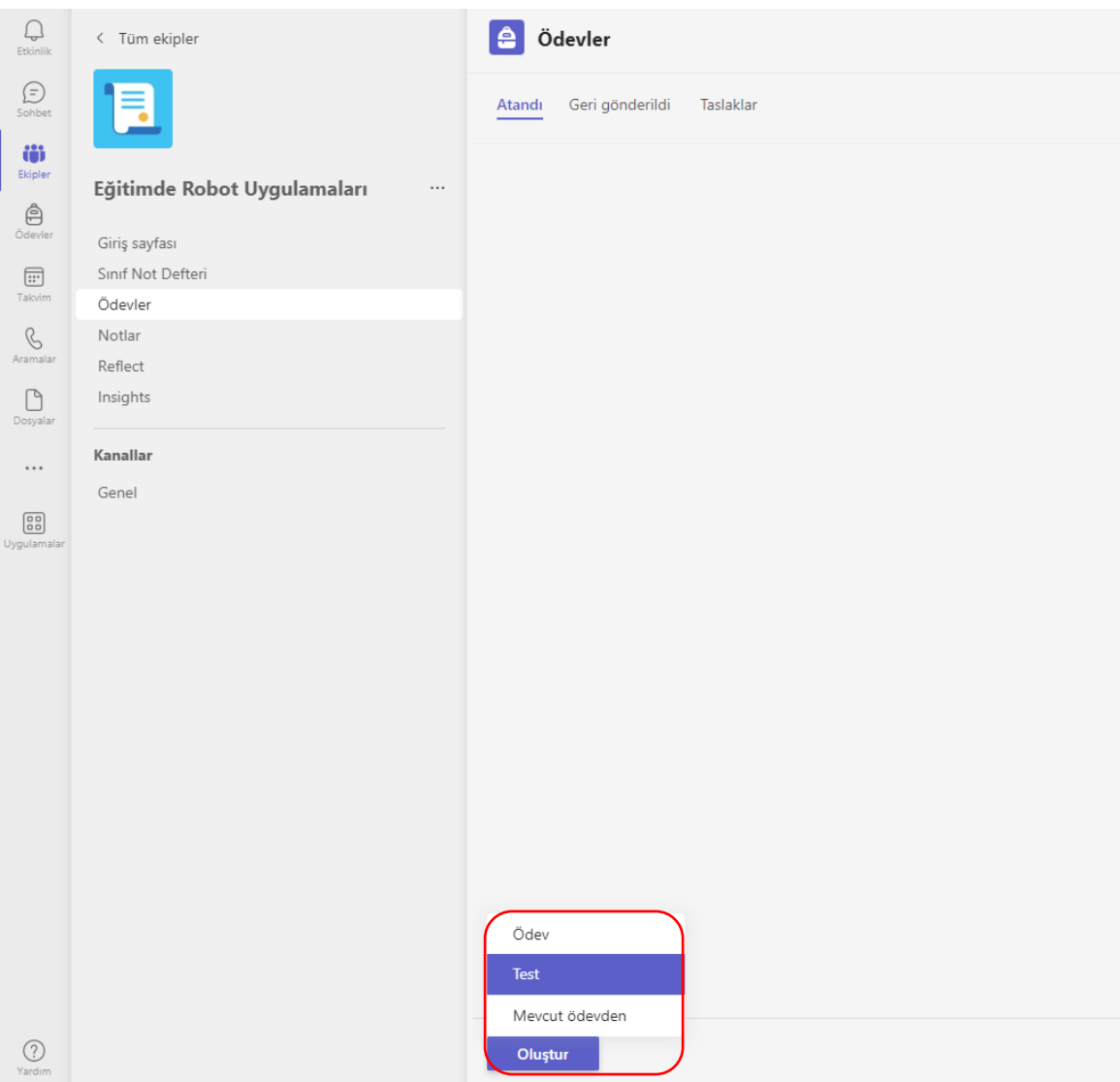

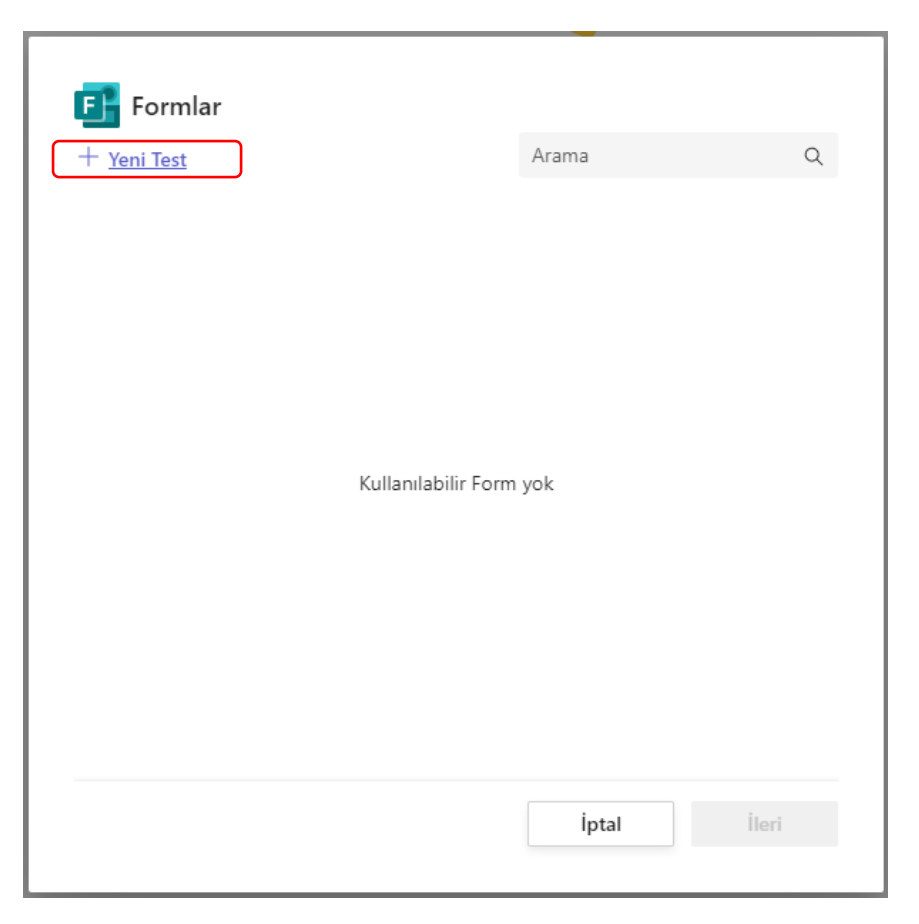

• Açılan pencerede test oluşturmak için **Yeni Test** kısmına tıklayınız.

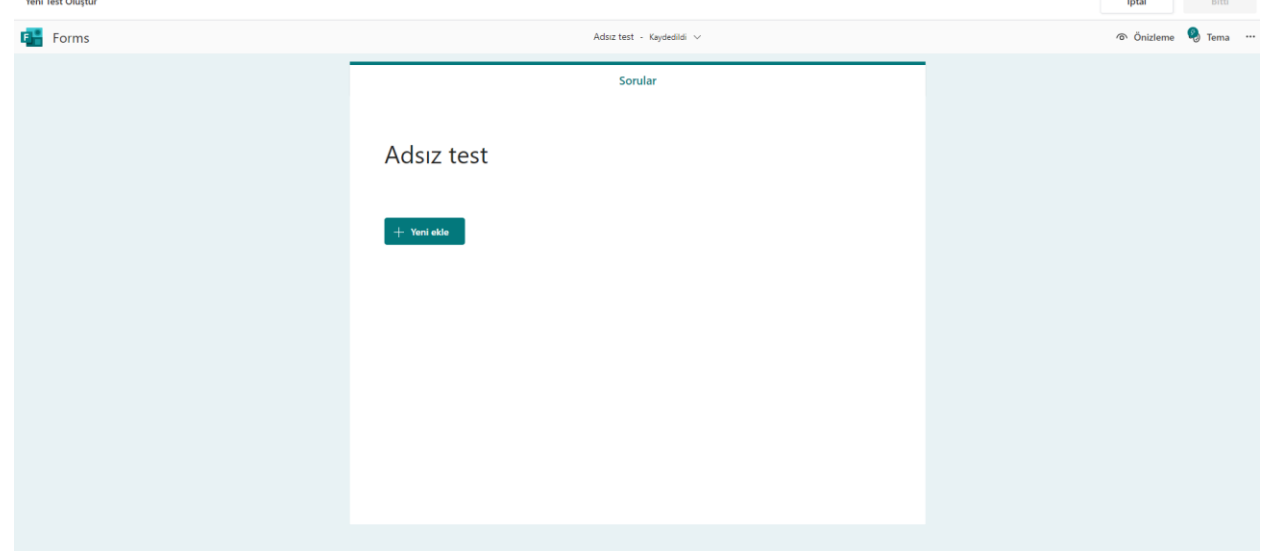

• **Yeni Ekle** butonuna tıklayarak açılan pencereden gireceğiniz sınava uygun seçeneği seçiniz. **Çoktan Seçmeli Sınav** oluşturmak için **Seçenek** kısmını tıklayınız.

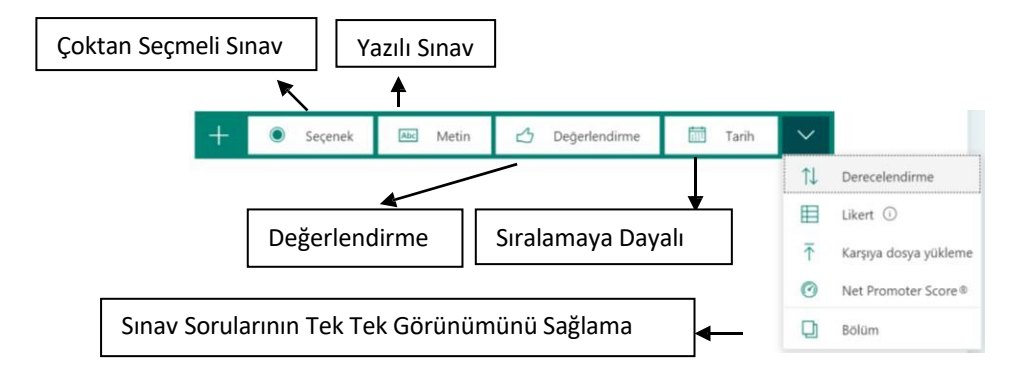

- Açılan **Sorular** sekmesinde ilgili kısımları doldurarak soruları oluşturabilir, sağ üst kısımdaki **Soruyu Kopyala** simgesine tıklayarak oluşturduğunuz soru şeklini çoğaltabilir, yanındaki çöp kutusu tekmesine tıklayarak soruyu silebilir, ileri geri simgelerine tıklayarak soruların yerlerini düzenleyebilirsiniz.
- Soru oluşturma kısmının aşağısında yer alan **+Seçenek Ekle** kısmı ile seçenek sayısını

artırabilir,  $\Box$ <sup>Birden çok yanıt</sup> seçeneği ile soruya verilen yanıt sayısını artırabilirsiniz. Soruları hazır olduğunda **Paylaş** menüsünü tıklayarak sınava ilişkin düzenemeler yapabilirsiniz.

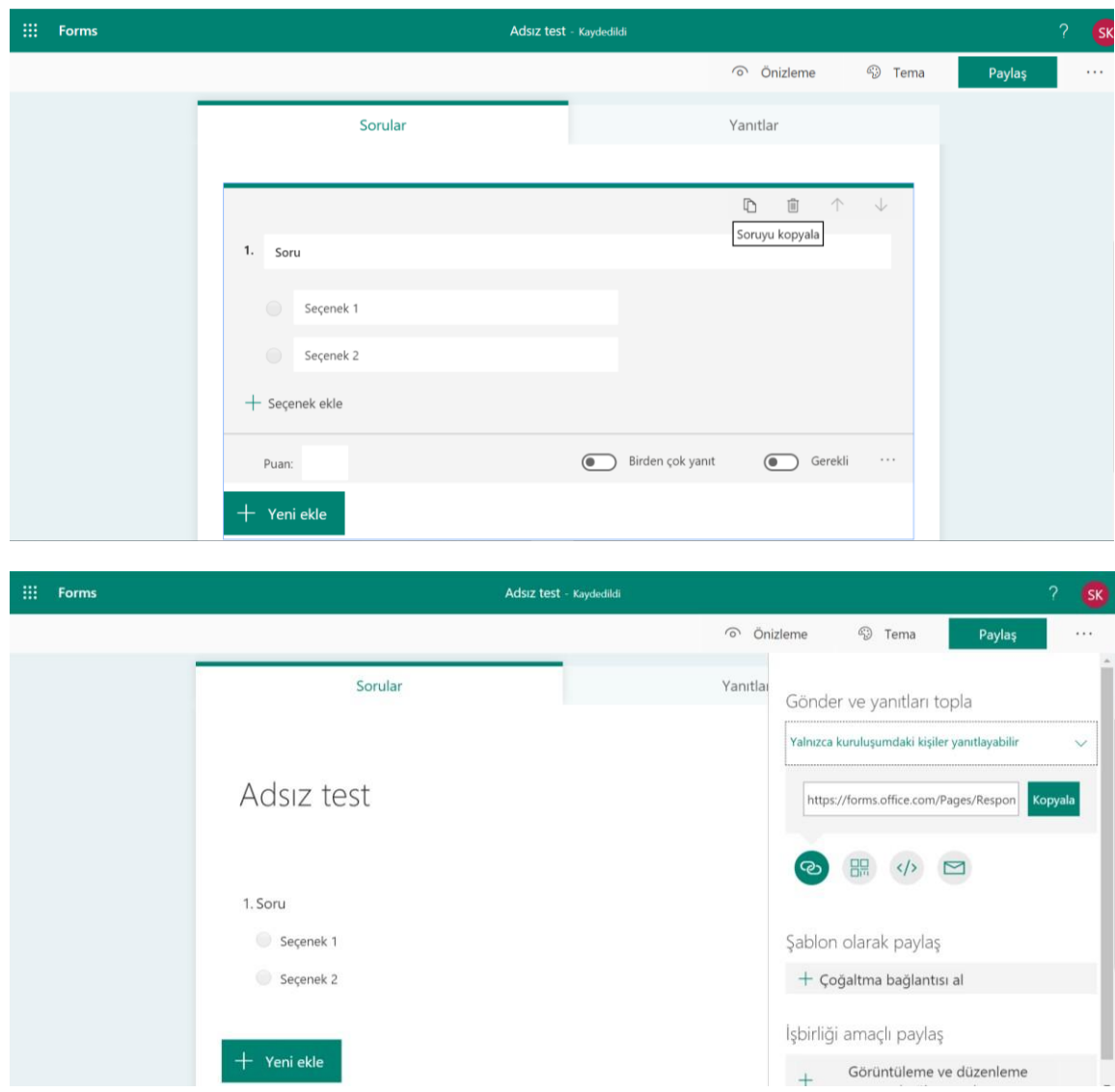

• Oluşturulan forma ilişkin ayarlamalar **" "(Diğer Form Ayarları)> Ayarlar**→**Test Seçeneği, Formu Kimler doldurabilir?, Yanıt Seçenekleri ve Bildirim** kısmından yapılabilir.

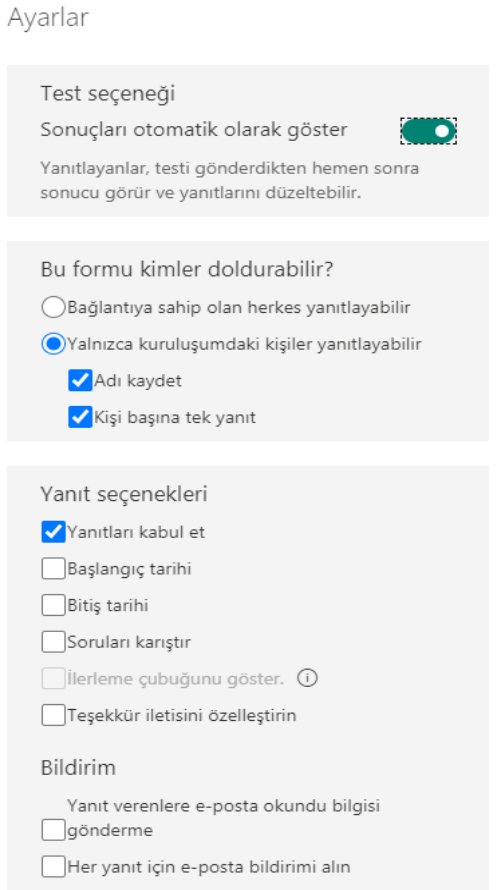

- **Sonuçları otomatik olarak göster** seçili bırakıldığında öğrenci cevaplarını gönderdiğinde doğru yanıtları görüntüleyecektir. Bu nedenle sınav güvenliği için bu seçeneği pasif bırakılmasında yarar bulunmaktadır.
- Bu formu kimler doldurabilir seçeneği "**Bağlantıya sahip olan herkes yanıtlayabilir**" ve "**Yalnızca kuruluşumdaki kişiler yanıtlayabilir**" olarak belirlenmiştir. Bağlantıya sahip herkes denildiğinde ayrıca linki gönderdiğiniz tüm öğrenciler sınava katılabilir. Kuruluşumdaki kişiler olarak sınırlarsanız sadece "**uzem.bayburt.edu.tr**" uzantılı mail adresine sahip olan öğrenciler sınava erişim sağlayacaktır.

#### **Ödev İnceleme**

• Verilen ödevlere ilişkin bilgi, seçilen kanalın **Ödevler** sekmesinde **Atandı** kısmında görünecektir.

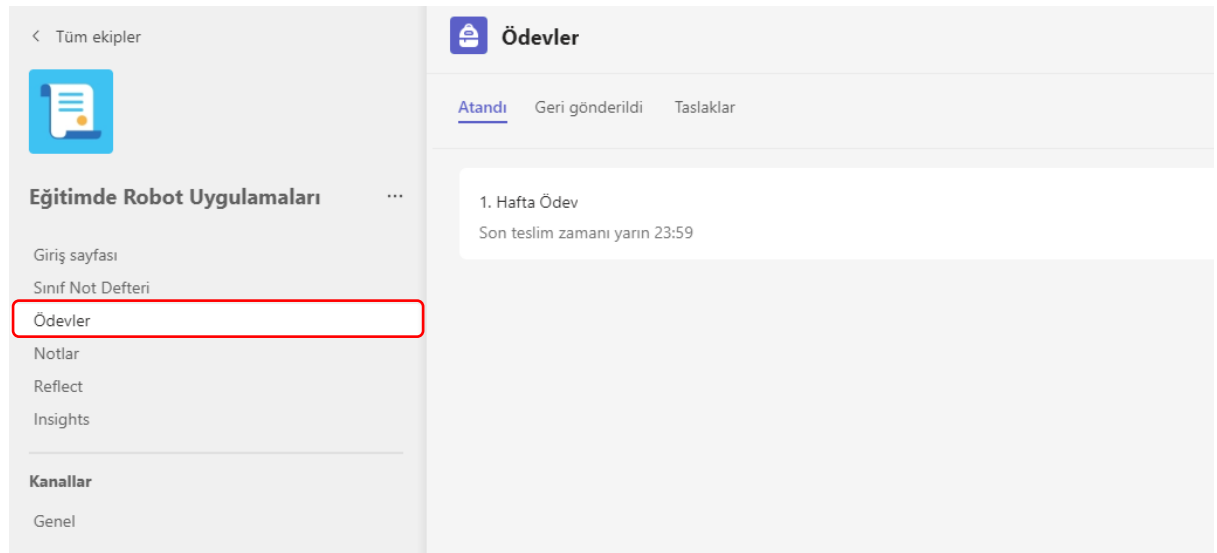

• **Atandı** kısmında verilen ödevin üstüne tıklandığında **Geri dönüş yapılacak ve yapılan** ödevler görünecektir. Geri Bildirim eklemek için **Geri Bildirim Aç/Kapat** + simgesine tıklayınız.

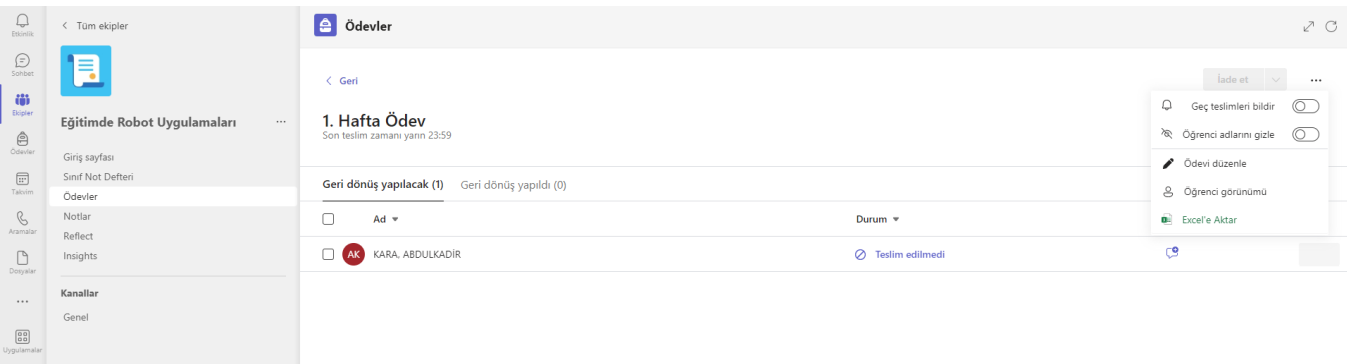

#### **Doküman Ekleme (Sohbet Kısmında)**

• **Sohbet** kısmında dokuman eklemek için **Ekle** düğmesine tıklayınız. Sohbet kısmında eklenen dokumanlar Dosyalar sekmesinde görünecektir.

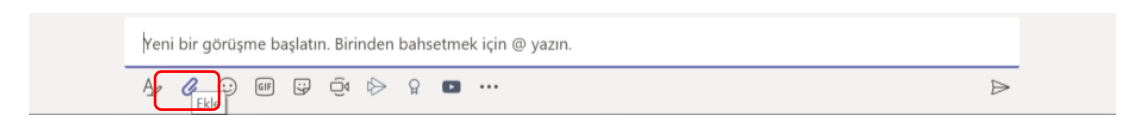

• Ekle kısmında **Son kullanılan, Ekipler ve kanallara gözet, OneDrive, Bilgisayarımdan karşıya yükle** seçenekleri yer almaktadır. Uygun olan seçeneği seçiniz.

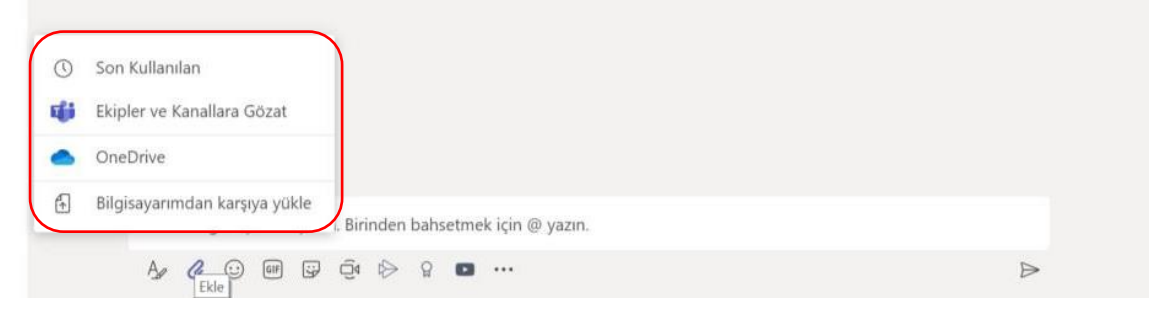

#### **Sohbet Oluşturma**

• Sol taraftaki menü kısmında **Sohbet** sayfasını seçiniz. Sohbet gerçekleştirmek için **Yeni sohbeti** seçin ve sayfanın alt kısmındaki Yeni bir mesaj yazın kısmına (etiket varsa-@ekip) etiketin adını yazın. Etiket alanındaki herkes **Kime** alanına eklenir.

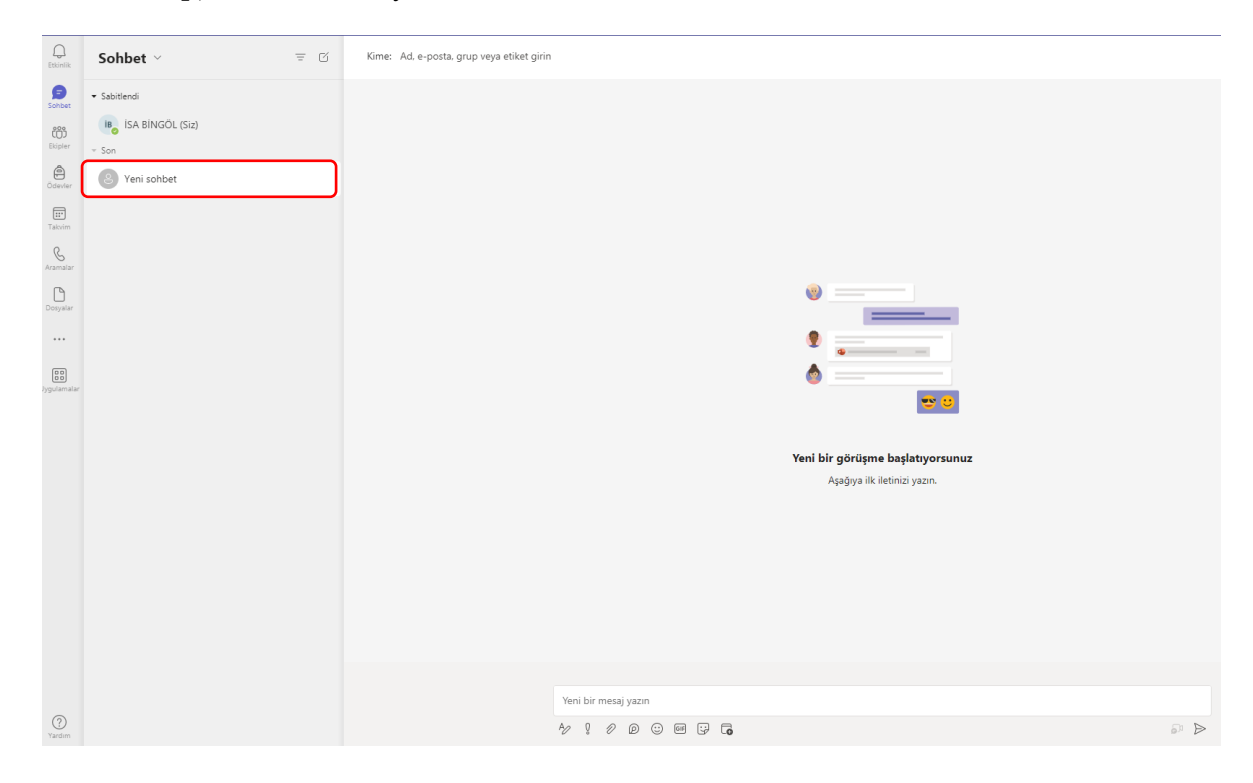

• Yeni bir kişi grubu oluşturmak için **Kişiler** sekmesinin alt kısımdaki **Yeni bir kişi grubu oluştur** düğmesini tıklayınız.

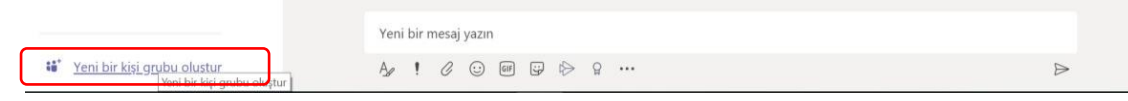

• Gelen pencereden Kişi grubu adı belirlenerek **Oluştur** düğmesi tıklanır. Ekranda **Sohbet** menüsünün sol kısmında oluşturulan kişi grubu görüntülenir.

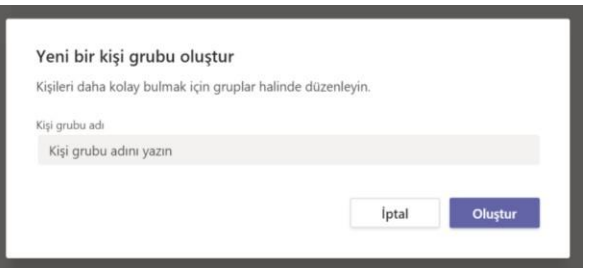

#### **Ödevler**

• Sol taraftaki menü kısmında **Ödevler** sayfasını seçiniz. Ekip türü olarak sınıf seçilmiş dersler bu kısımda görüntülenecektir. Seçiminizi yaptıktan sonra **İleri** düğmesini tıklayınız. Bir sonraki adımda Ekipler sayfasındaki **Ödevler** sekmesini tıkladığınızda gelen aynı sayfa görüntülenecektir.

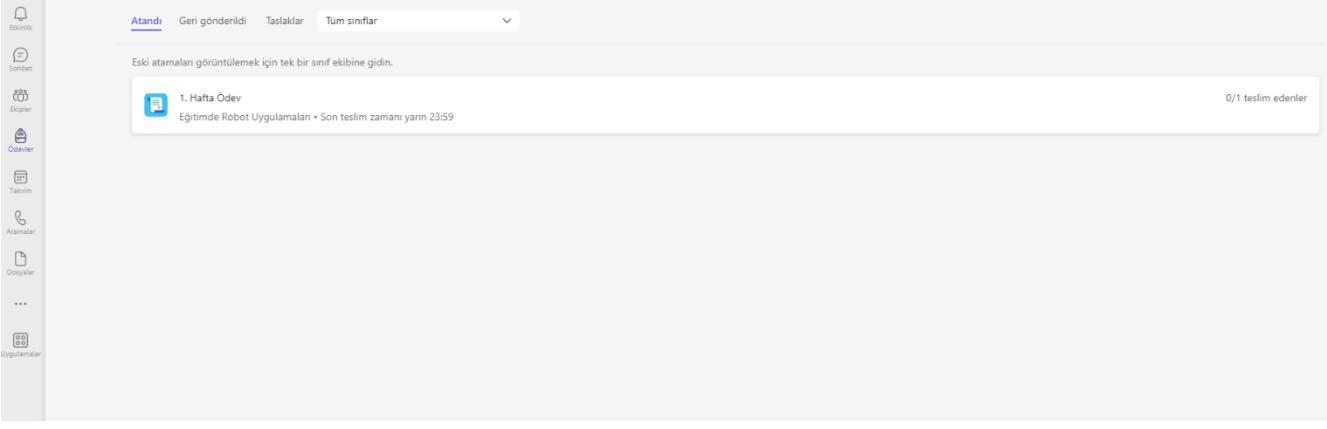

#### **Takvim**

- Sol taraftaki menü kısmında **Takvim** sayfasını seçiniz. Takvim kısmında **Şimdi Toplantı yapın butonunu** tıklayarak canlı sınıf etkinliği başlatabilirsiniz.
- **Yeni toplantı** penceresinde **Toplantı Zamanla'yı** tıklayınız. İlgili boşlukları doldurarak yapacağınız toplantının zamanlamasını takvime ekleyebilirsiniz.
- **Canlı etkinlik** sekmesini tıklayarak yapacağınız canlı etkinliğin zamanlamasını takvime ekleyebilirsiniz.

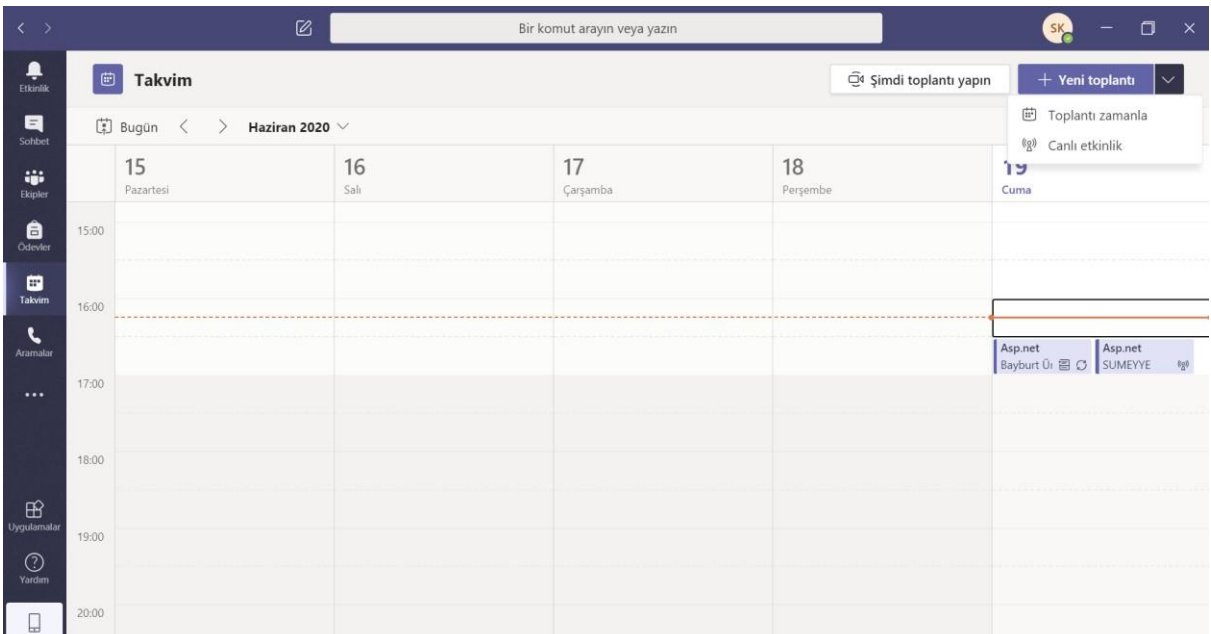

**Not**: Katılımcıları canlı etkinliğe davet etmek için belirlediğiniz etkinliğin üzerine tıklayarak, gelen sayfada tıklayın. Aynı sayfada **Katılı** tıklayarak canlı etkinliği başlatabilirsiniz.

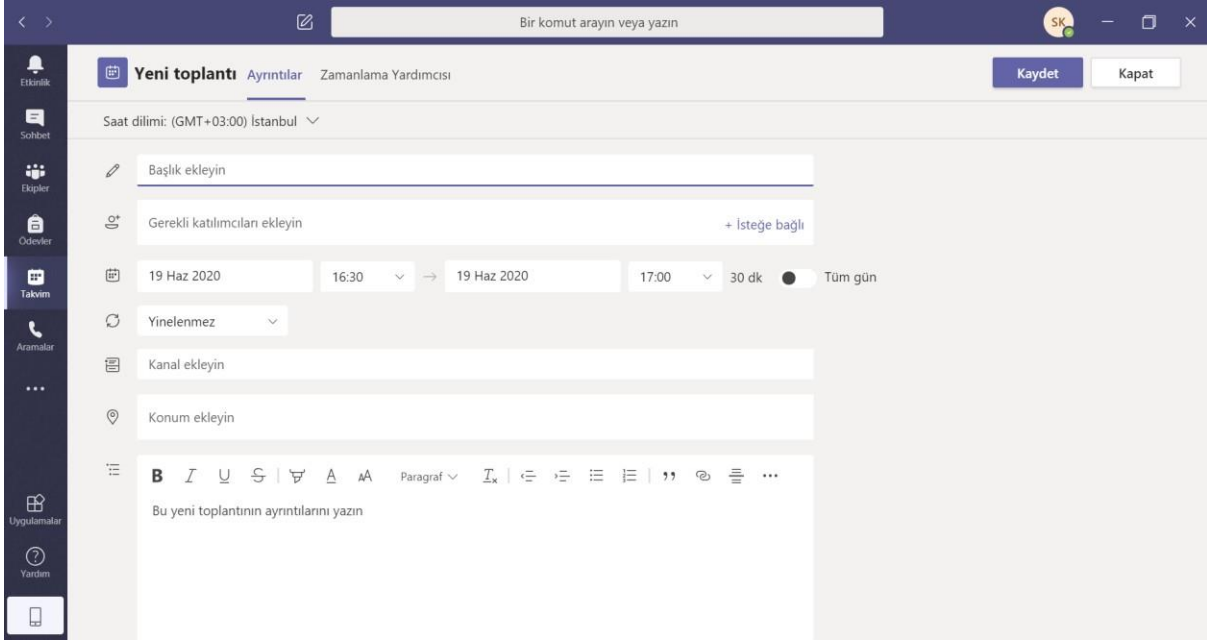

**Not:** Takvim kısmına oluşturulan yeni toplantı ve canlı etkinlikler **Etkinlik** menüsünde **Takvim** kısmında görünecektir. Ayrıca, mevcut bildirimlerin takibi aynı menüde **Akış** sekmesinden görüntülenmektedir.